## **Special Price List to Send to Perspective New Customers: Setup Customer ID SPECIAL**

The user may want to send a price list to a perspective new customer.

**STEP #1------------**Create a Customer ID: **SPECIAL** in **Customer Maintenance**.

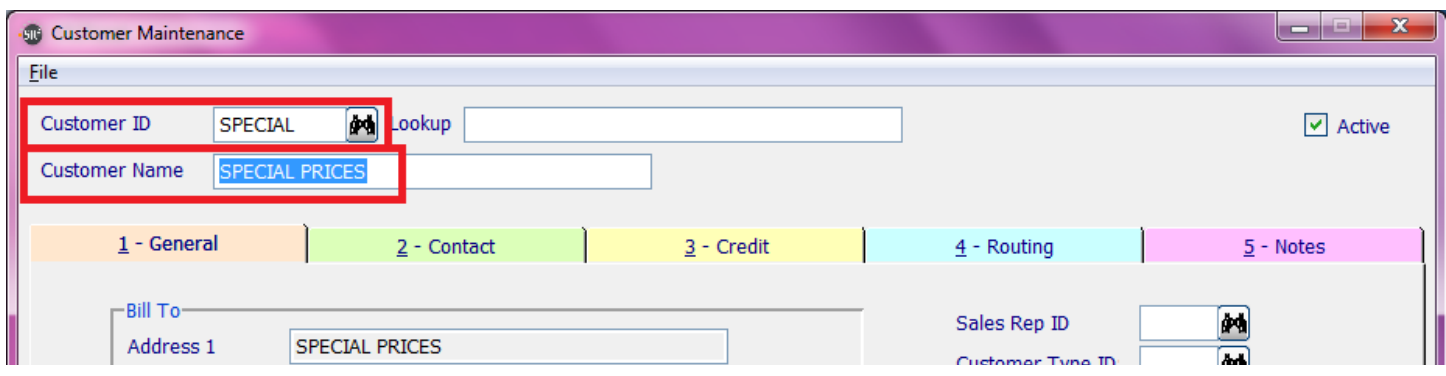

**STEP #2-------Create a Price List.** Choose **File** from the left hand side of this window, and choose **Special Price List**:

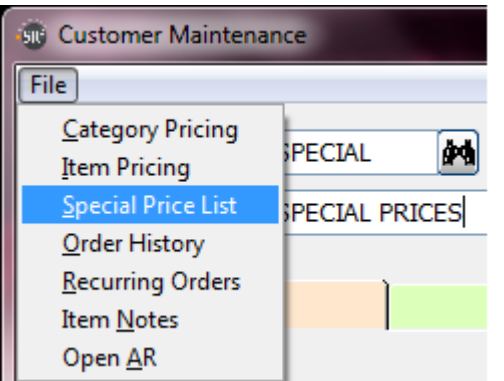

At the bottom of the screen, choose the **Insert** Button

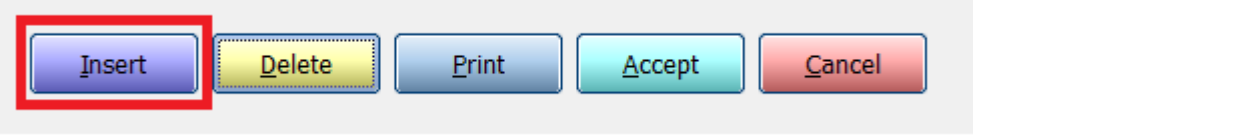

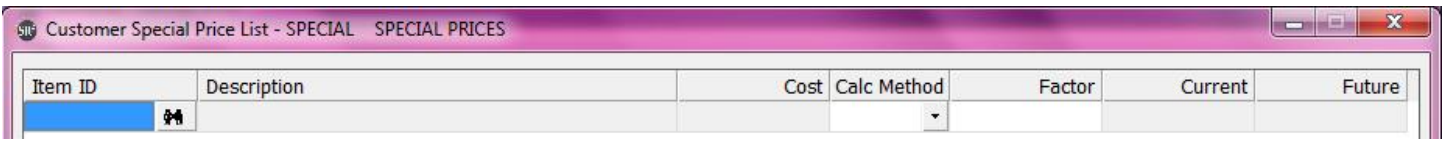

To add an item to the SPECIAL Price List, enter in the **Item ID** or click on the  $\left[\mathbf{\hat{M}}\right]$  and search for the item.

**Description**: The item description

**Cost:** The cost of the item.

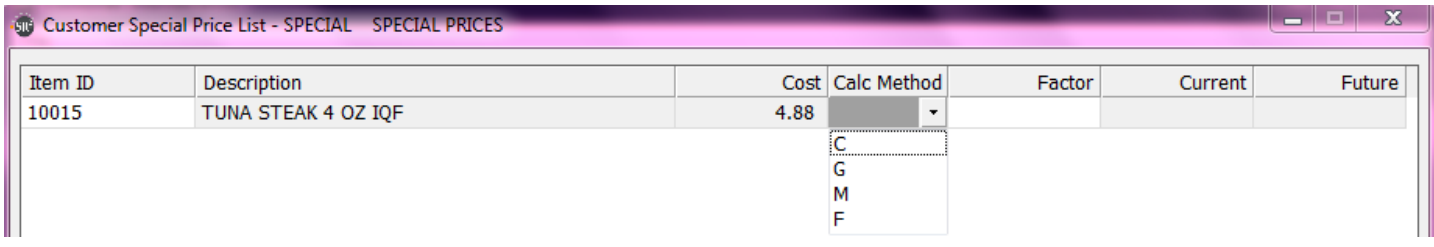

**Calc Method:** How to calculate the discounted price. Choices are C, G, M, F

**C** =Cost Plus: Enter in an amount in the Factor field that will be added to the Market Cost for this Price Level.

 **= Fixed price: Enter in an amount you want to receive in the Factor field.** 

**G**=Gross Profit Percentage: Enter in a Gross Profit Percentage in the Factor field.

**M**=Markup Percentage: Enter in a Markup Percentage in the Factor field

Enter in **Factor** Based on Calc Method.

The system will enter in the Current Cost for the Special Price List for the Potential Customer.

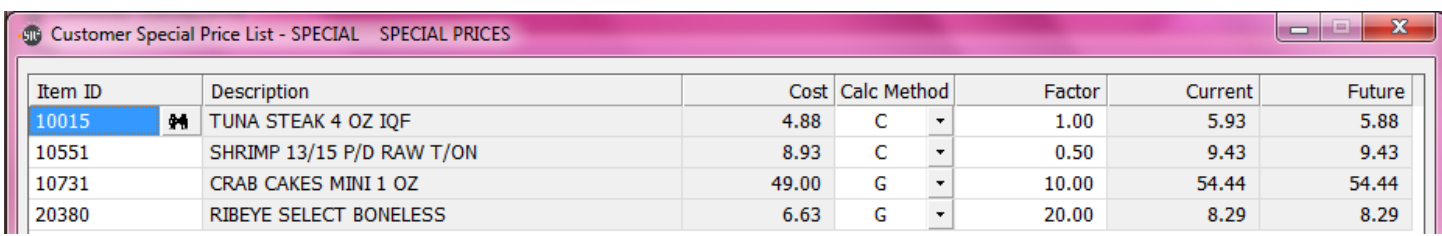

To save the entry, click on the Accept Button at the bottom of the screen.

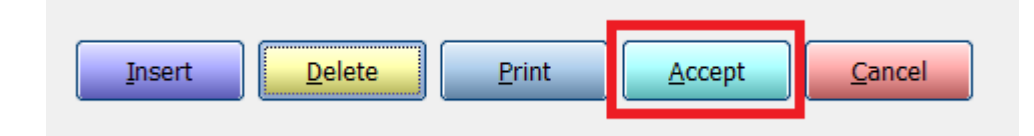

## **STEP # 3**---------**Print out the Price List** for the Potential Customer

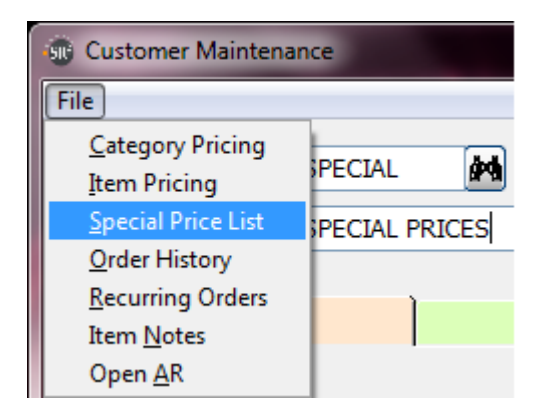

At the bottom of the screen, choose **Print** button

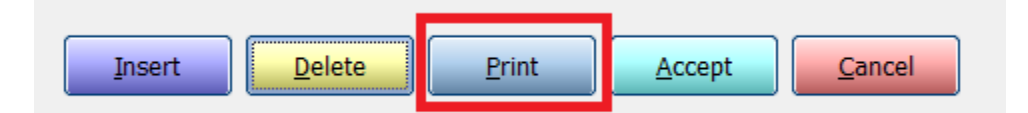

The items will print out on a report and can then be faxed to the potential customer.

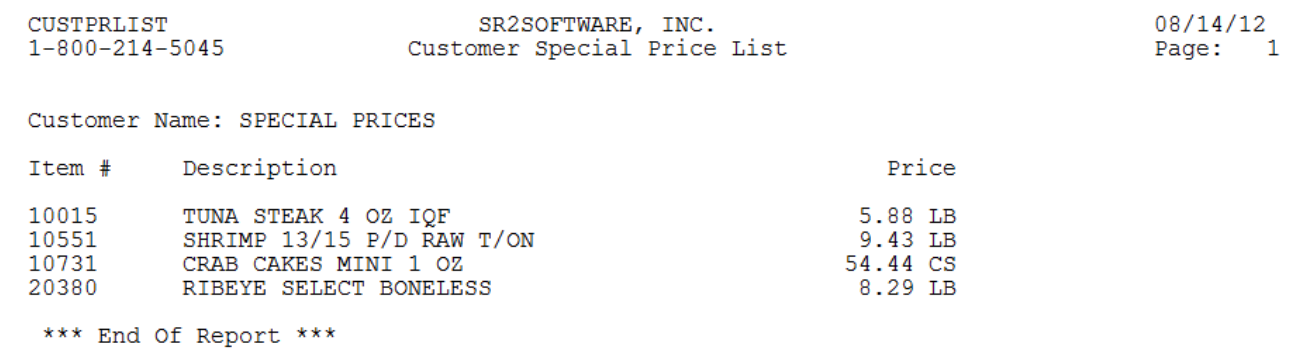

Page **3** of **3**